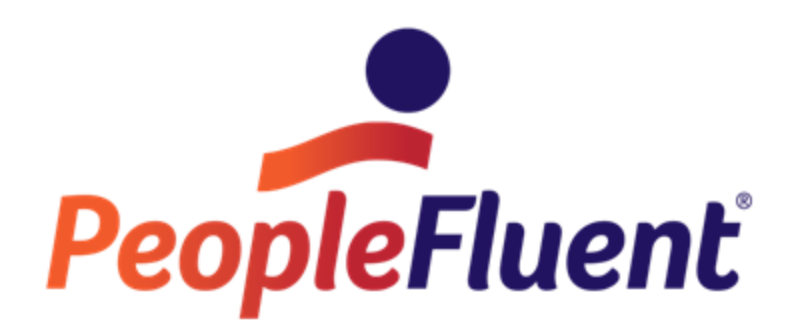

# **OrgPublisher OrgHistory**

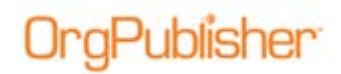

# **Table of Contents**

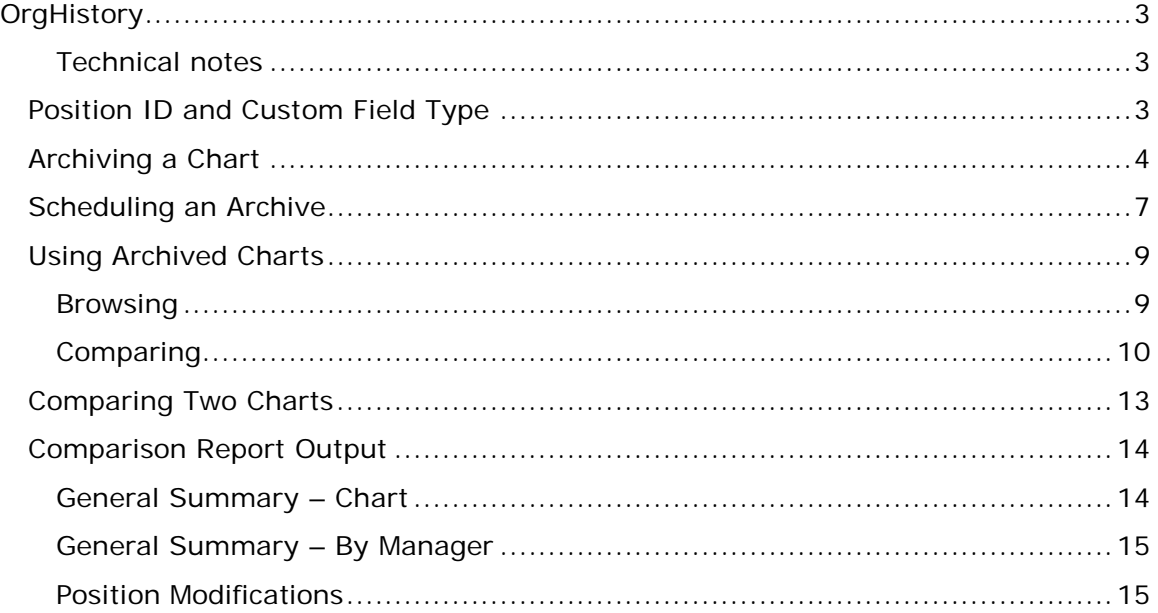

# )raPublisher

# **OrgHistory**

The OrgHistory function provides a scheduled method for preserving hierarchical information over time. Archived charts, along with the Compare two charts feature, create a report history of changes over a range of time for either a specific arm of your organization or for the whole company.

### Technical notes

- Archiving should be done as frequently as publishing
- Archived files are signed to verify that data has not been modified since the file was generated
- Compared charts must have the same field layouts (number of custom fields, order of custom fields, and types of custom fields) to report properly

## *Position ID and Custom Field Type*

A unique identifier number for each record across all charts, including open positions, should be created. This number remains with that person/record at all times. A custom field type of **Position ID** is available for use in comparing and reporting on planning files. You can map to this field or pass your data into this **Field 17**.

**Note:** If the charts you are comparing do not contain a custom **Position ID**, OrgPublisher uses the employee ID in **Field 5**. If neither of these fields contain data, then an error message lets you know that no comparison has occurred.

## <span id="page-3-0"></span>*Archiving a Chart*

**IngPublisher** 

1. Select **Tools** in the menu then **Manage OrgHistory Archives** from the options list. You can also click the Manage OrgHistory Archives button in the toolbar.

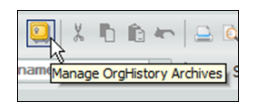

**Figure 1.**

The OrgHistory Archives dialog opens to the **Definitions** tab.

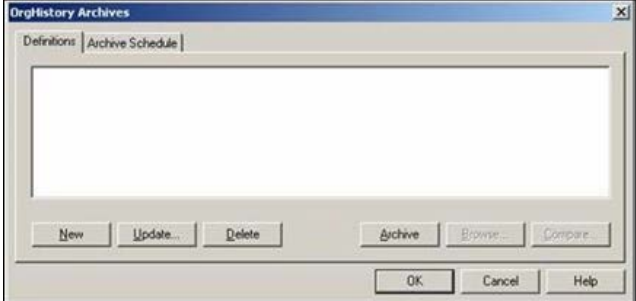

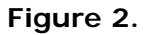

- 2. Click **New** to set up your archiving schedule using the OrgHistory Archive Wizard.
- 3. Type or **Browse** to the archive folder path.

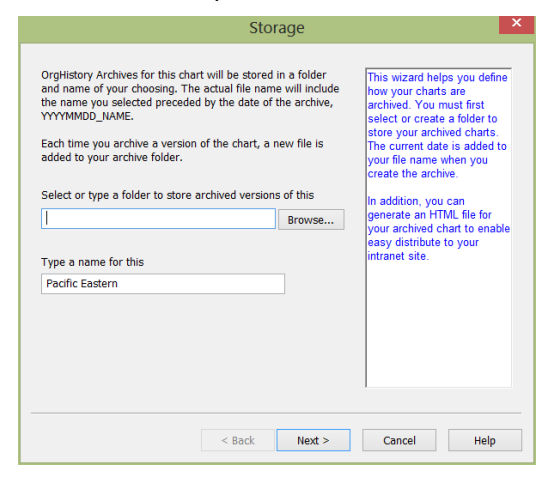

**Figure 3.**

4. **Type a name for the archive** or accept the default name and click **Next**.

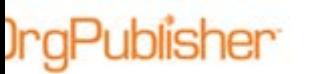

5. If applicable, select the **Password protect the chart** check box and provide the password and encryption information. Click **Next**.

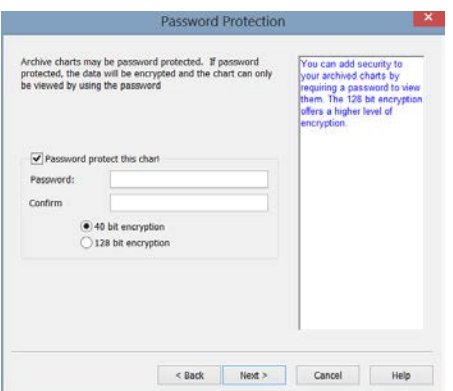

**Figure 4.**

6. We recommend that accept the **Sign archived charts** default to verify that the chart data has not been changed and cannot be changed in this archived version.

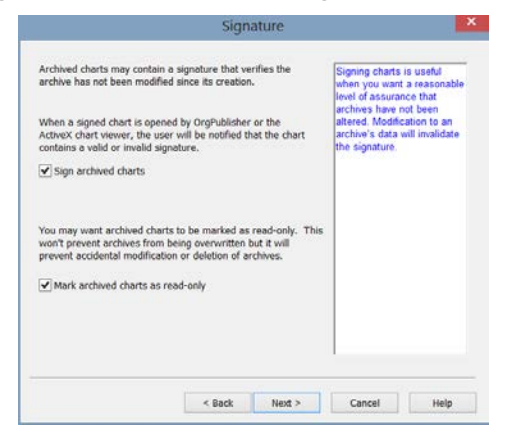

**Figure 5.**

- 7. We recommend that you accept the default option of read-only. Click **Next**.
- 8. If you want to archive only a part of the chart, and have selected a box within the chart that was not the top of the chart, select **Exclude positions above**.

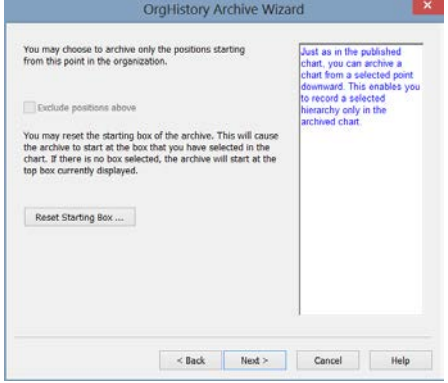

#### **Figure 6.**

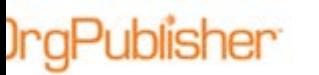

If you have selected a box within the chart that is not the top of the chart, but you want to archive the whole chart, click **Reset Starting Box**. Click **Next**.

9. Select when you want to archive the chart or if you want to set up a schedule. Click **Finish**.

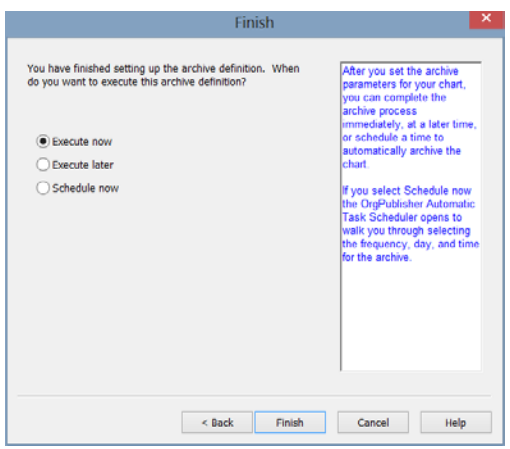

**Figure 7.**

# )raPublisher

## *Scheduling an Archive*

If you selected **Schedule now** in the **OrgHistory Archive Wizard**, the OrgPublisher Automatic Task Scheduling Wizard opens.

1. Click the Manage OrgHistory Archives button in the toolbar and selecting **Archive Schedule** tab of the OrgHistory Archives dialog. Click **New**.

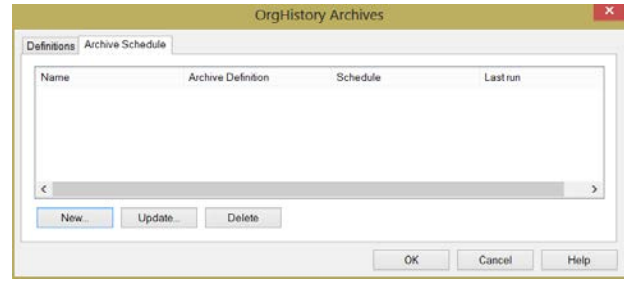

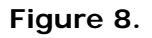

- 2. In the OrgPublisher Automatic Task Scheduling Wizard, click **Next** in the first dialog
- 3. Type the **Name** you want to assign to the schedule and click **Next**.

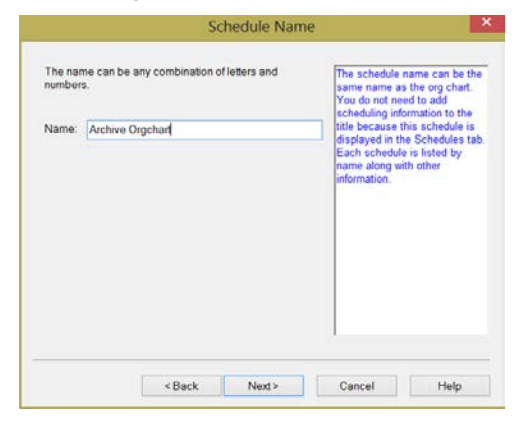

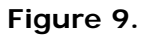

4. Select the publishing definition you want to schedule and click **Next**.

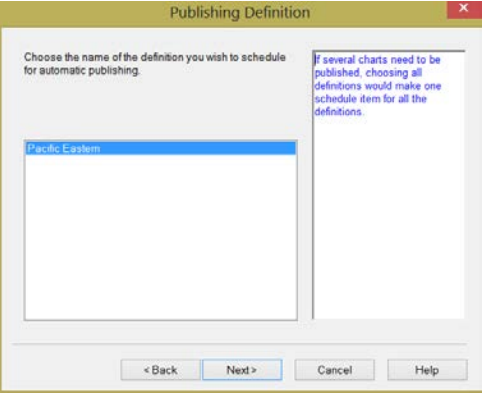

#### **Figure 10.**

Copyright 2015, PeopleFluent. All rights reserved. Proprietary and confidential.

PeopleFluent and the PeopleFluent and OrgPublisher logos are trademarks or registered trademarks of PeopleFluent. All other brand and product names are trademarks or registered trademarks of their respective holders. 11/20/2015 7

5. Select the frequency you want to assign to the scheduled task and click **Next**.

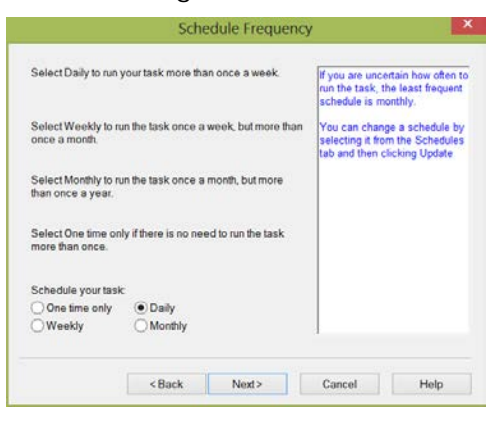

**Figure 11.**

6. The Schedule dialog options vary depending on the frequency you selected in the previous dialog.

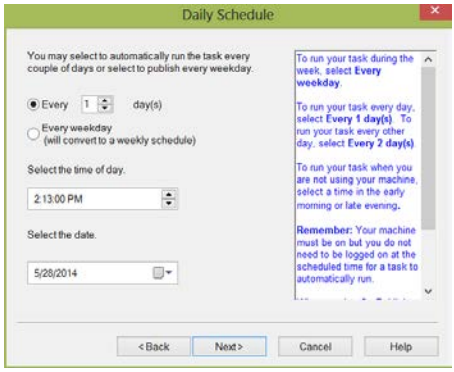

**Figure 12.**

Make your selections and click **Next**.

7. Provide your user name and password and click **Next**.

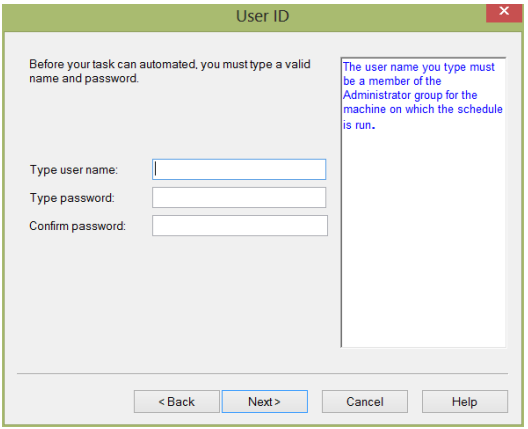

**Figure 13.**

#### 8. Verify the schedule information is what you want and click **Finish**.

## *Using Archived Charts*

The chart administrator can browse through a list and open archived charts. You can also compare two chart and produce a report of differences between them.

## **Browsing**

Publisher

1. In the OrgHistory Archive dialog, select an archive definition and click **Browse**.

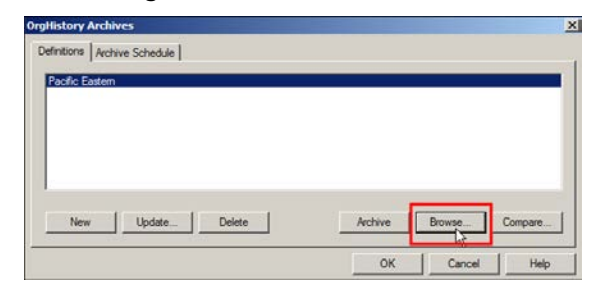

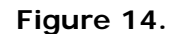

The OrgHistory Archive Browser opens.

2. Select an OrgHistory file from the right pane and click **View**.

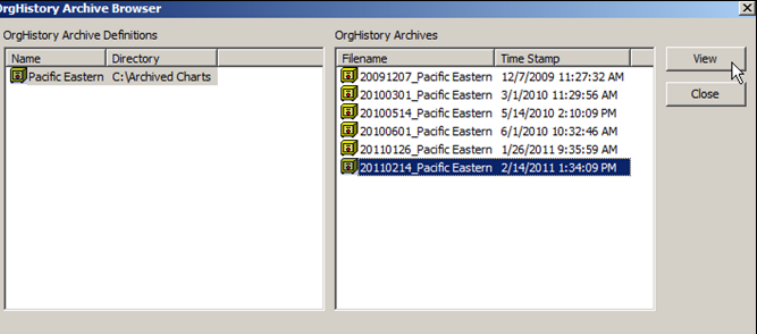

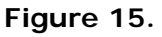

3. If prompted, type the password to view a locked archived chart.

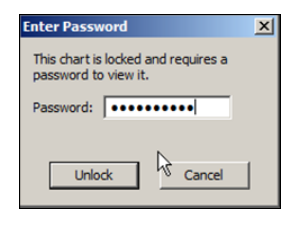

**Figure 16.**

Copyright 2015, PeopleFluent. All rights reserved. Proprietary and confidential.

PeopleFluent and the PeopleFluent and OrgPublisher logos are trademarks or registered trademarks of PeopleFluent. All other brand and product names are trademarks or registered trademarks of their respective holders. 11/20/2015 9

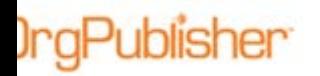

4. Click **OK** if a message displays indicating that a signed archive cannot be saved.

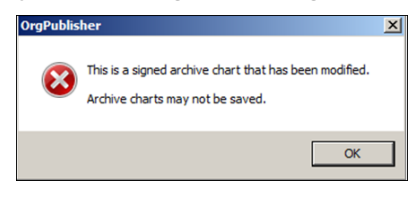

**Figure 17.**

The requested archived chart opens in your browser. The file name displays in the browser address field, with the date preceding the name.

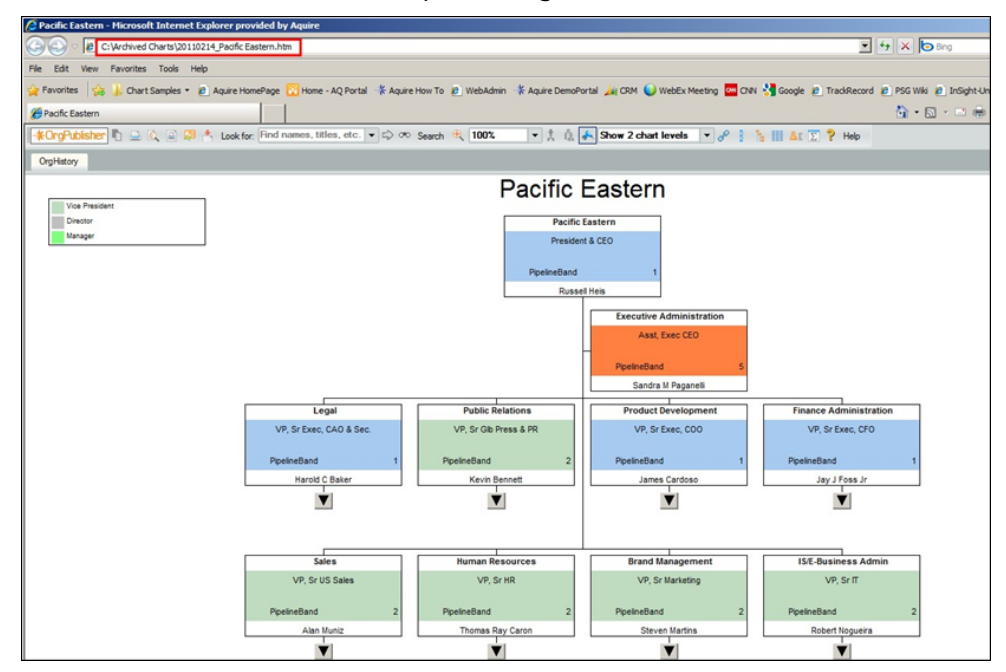

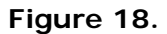

## **Comparing**

1. In the OrgHistory Archives dialog, click **Compare**.

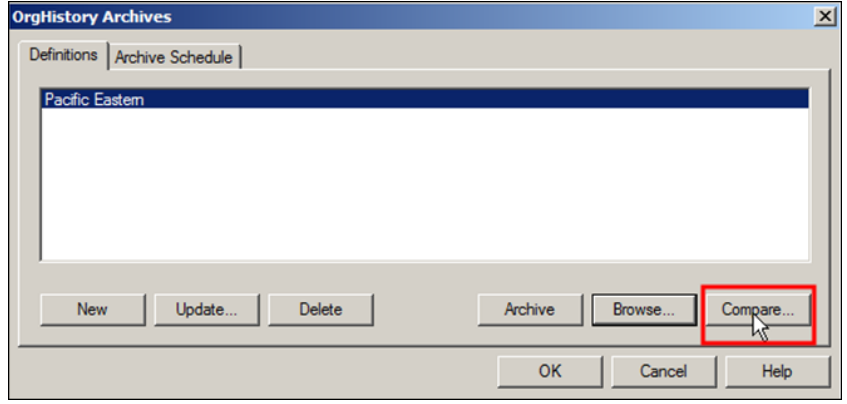

#### **Figure 19.**

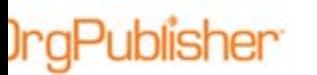

2. Select the first file you want to compare, then hold down the **Ctrl** key and select the second file. Click **Compare**.

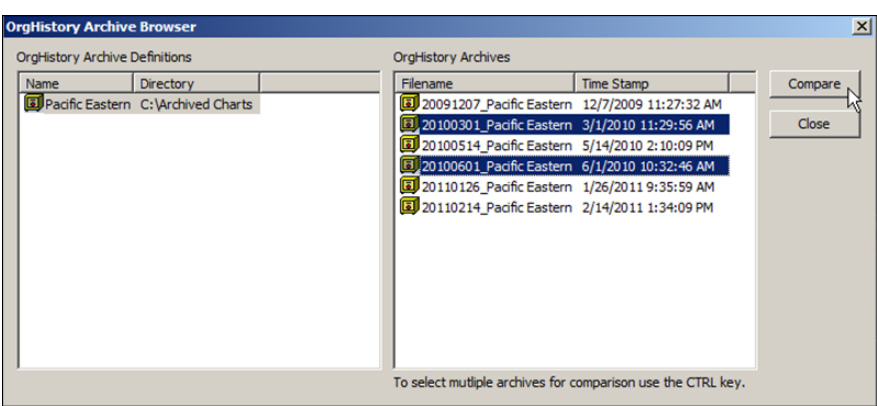

**Figure 20.**

3. Select the output options you want, the format of names, and how you want to view the report.

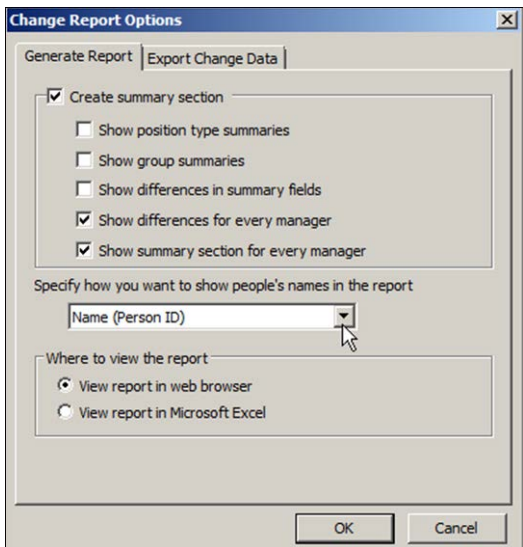

**Figure 21.**

- 4. If prompted, type the password to view a locked archived chart.
- 5. Click OK if a message displays indicating that a signed archive has been modified.

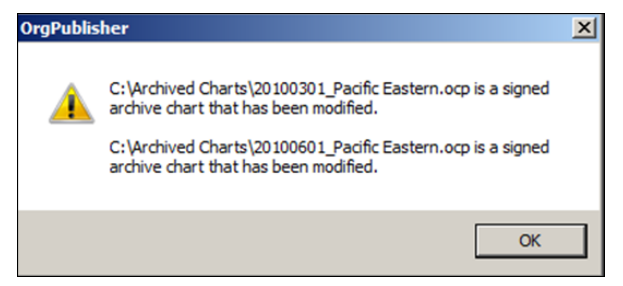

#### **Figure 22.**

6. Click **OK** if a message displays about people in the chart holding more than one position type. This occurs if you did not use unique Position IDs in the chart, forcing OrgPublisher to rely on Employee ID data for tracking. If two records have the same employee ID, OrgPublisher might not accurately display the correct record involved in a move or delete action.

**IngPublisher** 

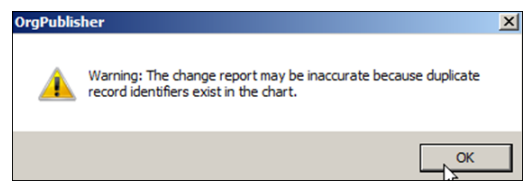

**Figure 23.**

The comparison report opens. See the section on [Comparison Report](#page-13-0) output samples for a synopsis for each output section.

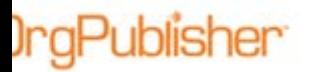

## *Comparing Two Charts*

1. Select **Tools** from the menu then **Compare two charts** from the options list.

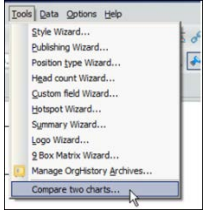

**Figure 24.**

2. **Browse** to the file location for charts you want to compare.

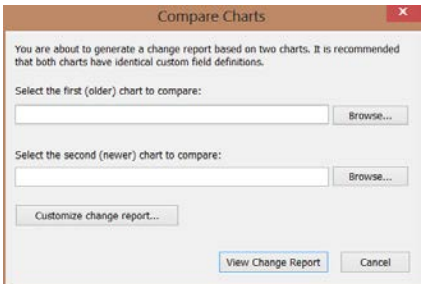

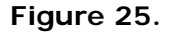

3. If applicable, click **Customize change report** and click **OK**.

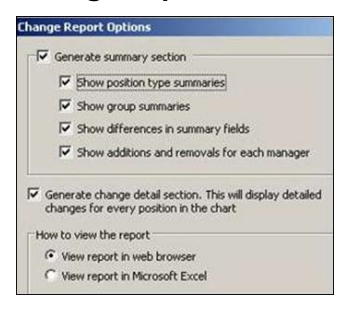

**Figure 26.**

The change report opens to the summary in either a browser or spreadsheet, depending on your selection.

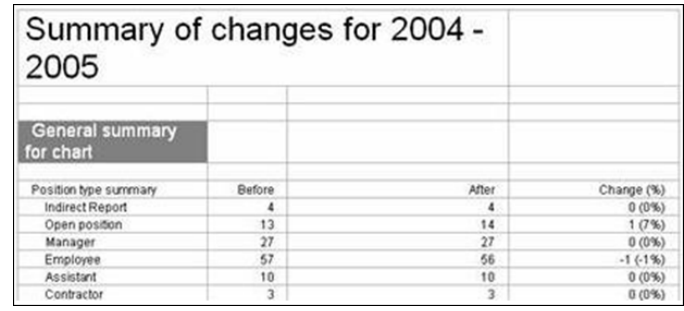

#### **Figure 27.**

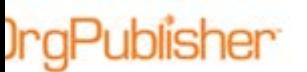

## <span id="page-13-0"></span>*Comparison Report Output*

You, as the chart administrator, can choose to display several sections in the change report.

### General Summary – Chart

The summary options selected display the position type names, then the group names, and the differences in the summary fields for the whole chart. A summary of changes for each box is also displayed in this report.

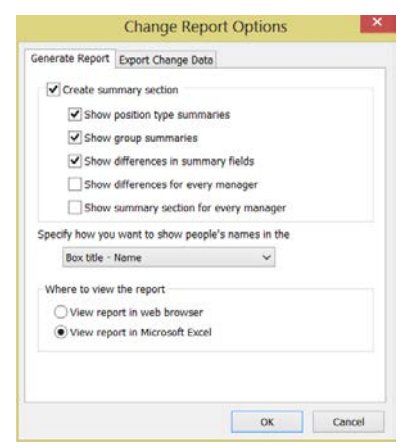

**Figure 28.**

Summaries display the counts **Before** (in the oldest chart) and the counts **After** (in the newest chart). The percentage of the change is also displayed.

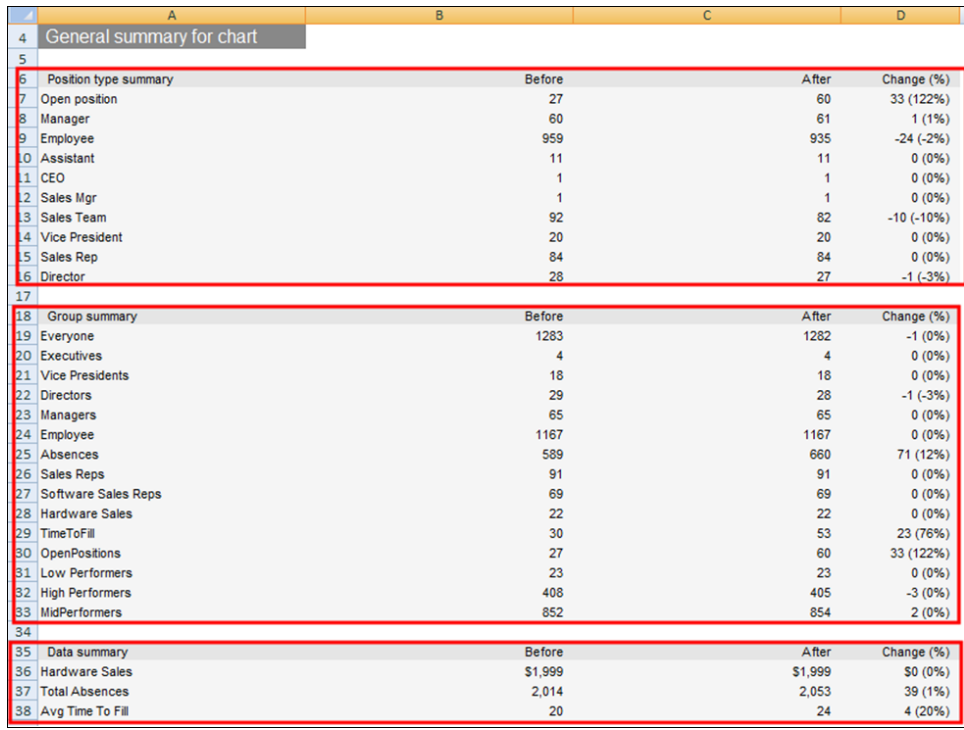

### **Figure 29.**

Copyright 2015, PeopleFluent. All rights reserved. Proprietary and confidential.

PeopleFluent and the PeopleFluent and OrgPublisher logos are trademarks or registered trademarks of PeopleFluent. All other brand and product names are trademarks or registered trademarks of their respective holders. 11/20/2015 14

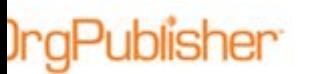

## General Summary – By Manager

By selecting Show differences for every manager, the same information as above is included in the change report but is now listed for each manager in the chart.

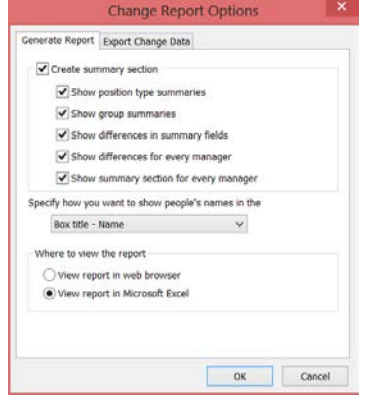

**Figure 30.**

The summary displays the position type names, the group names, and the differences in the summary fields for the whole chart. In addition, a summary of each box is also included.

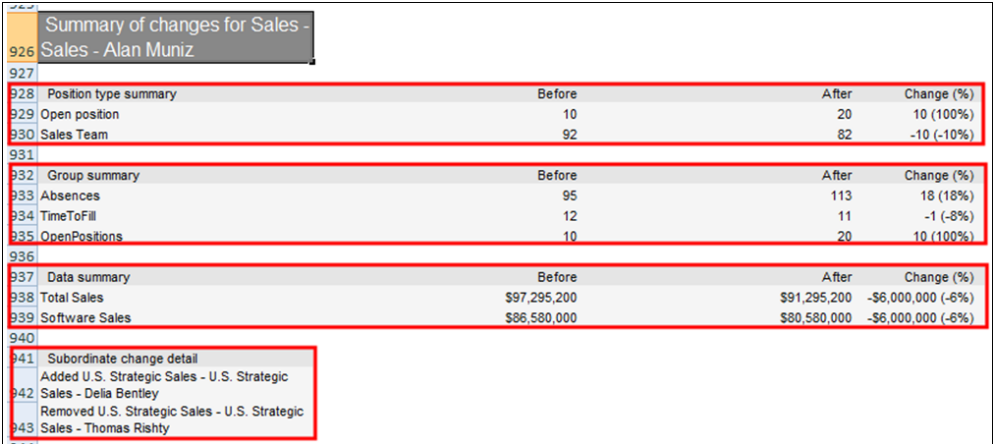

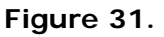

## Position Modifications

Each of the above summary options provides a detailed list of changes for each box in the chart.

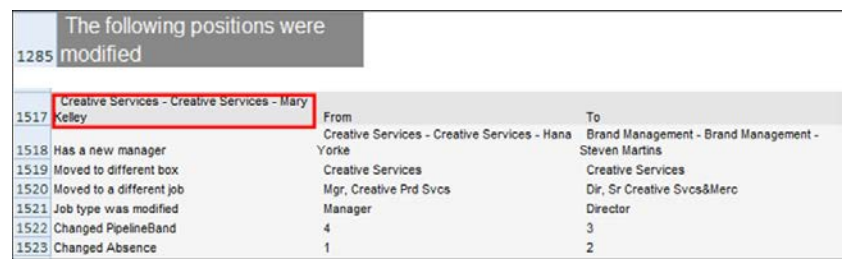

#### **Figure 32.**